# Windows 10 アップグレード手順書

(Win7 Win8.1-64bit)

パナソニック(株) IT プロダクツ事業部 公開:2015 年 07 月 29 日 更新:2016 年 10 月 31 日

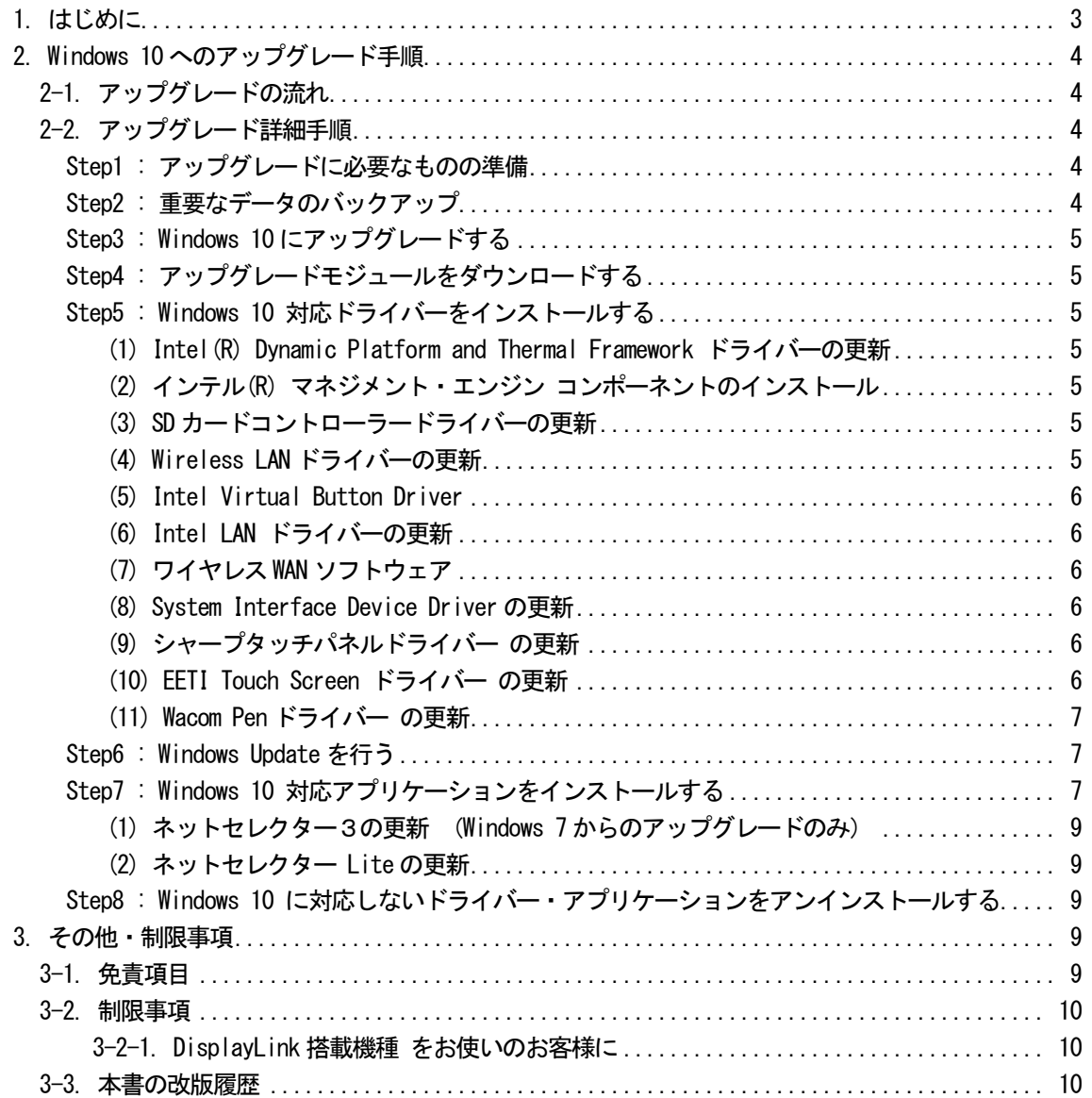

## 1. はじめに

この説明書は、下記シリーズ (Windows 7 または Windows 8.1) に Windows 10 Pro 64bit をアップグレードするため のものです。 2015 年夏モデル CF-RZ4D、RZ4L シリーズ / CF-MX4D、MX4K シリーズ CF-SX4D、SX4K、SX4M シリーズ / CF-LX4D、LX4K シリーズ 2015 年春モデル CF-RZ4J、RZ4E、RZ4G、RZ4A シリーズ / CF-MX4H、MX4J、MX4F、MX4E、MX4G シリーズ CF-SX4H、SX4J、SX4F、SX4E シリーズ / CF-NX4E、NX4G シリーズ CF-LX4H、LX4J、LX4F、LX4E、LX4G シリーズ 2014 年秋冬モデル CF-RZ4C、RZ4A シリーズ タフブック CF-314 シリーズ タフパッド FZ-G1L シリーズ

アップグレードを実行する前にWindows 10 サポート評価情報」ページの記載事項を必ずご確認ください。 サポート評価情報に記載の注意事項を守らずにアップグレードされた場合、正常に動作しなくなる場合があります。

#### Windows 10 サポート評価情報

http://askpc.panasonic.co.jp/win10/up/

## 【お願い】

#### (1) リカバリーディスクを作成されていない場合

アップグレードを実行する前に、必ずリカバリーディスクを作成してください。 アップグレード後は、リカバリーディスクを作成できなくなる場合があります。 作成手順は、本体に付属している「取扱説明書 基本ガイド」をご参照ください。 http://askpc.panasonic.co.jp/beginner/guide/eight07/7008.html

#### (2) Windows 7 でクイックブートマネージャーを有効に設定されている場合

アップグレードを実行する前に、クイックブートマネージャーをアンインストールしてください。 有効に設定していると、Windows 10 へのアップグレードに失敗することがあります。

#### (3) 指紋センサー搭載モデルをお使いの場合

指紋を登録した状態でWindows 10 アップグレードすると、指紋でのWindows ログオンができなくなり、再設 定が必要となります。 ※ 指紋認証以外でのログオンパスワードをご確認ください。

## 2. Windows 10 へのアップグレード手順

## 2-1. アップグレードの流れ

アップグレードは必ず以下の順番で行ってください。

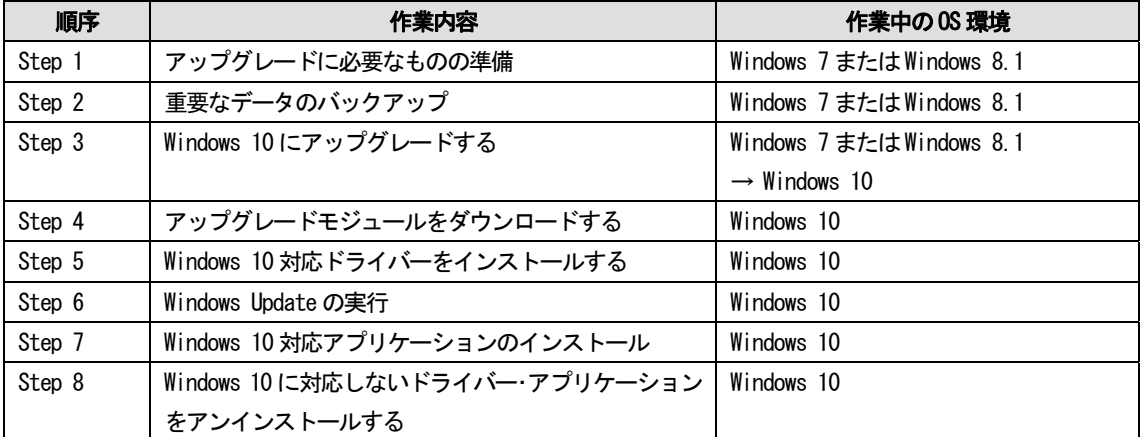

それぞれの詳細手順は、以降に記載する内容をご参照ください。

なお、本書に記載される手順は、本体のリカバリーを行い工場出荷状態の環境から Windows 10 へアップグレードし た場合の手順をご紹介しています。

## 2-2. アップグレード詳細手順

全ての作業(アップグレードモジュールのダウンロード、モジュールの展開、ドライバー・アプリケーションのイ ンストール作業まで)は、管理者権限の1人のユーザーにログオンし、以降の操作は管理者モードで行ってくださ い。

## Step1 : アップグレードに必要なものの準備

アップグレードを行う前に、以下のものをあらかじめご用意ください。

- AC アダプター(本体に装着してご利用ください)
- バッテリーパック (本体に装着してご利用ください)
- 対象機種のプロダクトリカバリーDVD-ROM
- お客様がインストールされたアプリケーションや、ご使用中の周辺機器のWindows 10 対応情報
- 取扱説明書
- 無線切り替えスイッチ(WIRELESS) を搭載しているモデルでは、無線切り替えスイッチ (WIRELESS) を ON に します。
- (CF-31/ FZ-G1 モデルのみ)

マニュアルセレクターを起動し、ダウンロード機能を使用して、マニュアルを全てダウンロードしてください。

#### Step2 : 重要なデータのバックアップ

お客様が作成された HDD (あるいは SSD)内のデータは、必ず外部メディア (外付け HDD、USB メモリ、メモリカード、 記録型 DVD など)にバックアップを取ってください。

アプリケーションによっては、今お使いいただいている Windows 上で設定された内容を、Windows 10 アップグレー ド後に引き継げないものがあります。必要な設定はメモに控えておき、Windows 10 アップグレードおよびアプリケ ーションをインストールした後に再度設定してください。

## Step3 : Windows 10 にアップグレードする

Windows Update で「今すぐチェックする」で重要な更新プログラムをインストールしてください。 「今すぐ再起動」が表示された場合には再起動してください。

「Windows 10 にアップグレードする」を選択して、以下マイクロソフトのホームページの指示に従って、アップグ レードを行ってください。

#### Step4 : アップグレードモジュールをダウンロードする

- 1) 対象機種のアップグレード更新プログラムをホームページからダウンロードし、内蔵 HDD (あるいは内蔵 SSD) や外部メディア (外付け HDD、USB メモリ、メモリカード、記録型 DVD など)に保存します。 ダウンロードするファイルは機種により異なります。各機種のダウンロードページより該当する機種のファイ ルをダウンロードしてください。
- 2) ダウンロードしたプログラムすべてを、以下の手順で解凍してください。
	- (1) ダウンロードしたプログラムをダブルクリックして実行します。 「ユーザーアカウント制御」ウィンドウが表示されたら、「はい(Y)] をクリックします。
	- (2) 使用許諾契約の画面が表示されますので、内容をよくお読みいただき、[はい(Y)]をクリックしてくださ い。
	- (3) 展開先フォルダを設定する画面が表示されます。プログラムが自動的に作成しますので、特に変更する必 要はありません。標準では「c:\util10」あるいは「c:\util10\_a0」が設定されています。 [OK]をクリックしてください。
	- (4) 展開されたフォルダが表示されますので、閉じてください。 (ファイル容量が大きい場合は、展開に時間がかかります。)

## Step5 : Windows 10 対応ドライバーをインストールする

(1) Intel(R) Dynamic Platform and Thermal Framework ドライバーの更新

Windows Update から提供されておりますので、後の Step6 でまとめてWindows Update を行ってください。

(2) インテル(R) マネジメント・エンジン コンポーネントのインストール

Windows Update から提供されておりますので、後のStep6 でまとめてWindows Update を行ってください。

#### (3) SD カードコントローラードライバーの更新

- 1) エクスプローラーで、C:\Util10\drivers\sd\_o2 フォルダを開きます。
- 2) フォルダ内の setup(.exe)を右クリックし、[管理者として実行]をクリックします。

以降、メッセージに従って、インストールを実行してください。

#### (4) Wireless LAN ドライバーの更新

- 1) Step8 の手順に従って、「インテル(R) PROSet/Wireless ソフトウェア」をアンインストールします。
- 2) エクスプローラーで、C:\Util10\drivers\wlan\Win7Plus\Win64\Install フォルダを開きます。
- 3) フォルダ内の silent MWT DisWoWLAN (.bat)を右クリックし、[管理者として実行]をクリックします。
- 4) コマンドプロンプト画面が表示されます。コマンドプロンプト画面が自動的に閉じるまで待ちます。

## (5) Intel Virtual Button Driver

#### [CF-RZ4, CF-MX4 - Windows 7 からのアップグレード]

- 1) エクスプローラーで、C:\Util10\drivers\vbd フォルダを開きます。
- 2) フォルダ内の setup(.exe)を右クリックし、[管理者として実行]をクリックします。

以降、メッセージに従って、インストールを実行してください。

## (6) Intel LAN ドライバーの更新

#### [**LAN** ポート搭載モデル]

- 1) エクスプローラーで、C:\util10\_a0\drivers\lan フォルダを開きます。
- 2) フォルダ内の Pinstall(.bat)を右クリックし、[管理者として実行]をクリックします。
- 3) コマンドプロンプト画面が表示されます。コマンドプロンプト画面が自動的に閉じるまで待ちます。

## (7) ワイヤレス WAN ソフトウェア

## [ワイヤレス WAN 搭載モデル - Windows 7 からのアップグレード]

- 1) エクスプローラーで、C:\util10\drivers\wwan 17 フォルダを開きます。
- 2) フォルダ内の GenericDriverSetup(.exe)を右クリックし、[管理者として実行]をクリックします。

以降、メッセージに従って、インストールを実行してください。

#### (8) System Interface Device Driver の更新

- 1) エクスプローラーで、C:\util10\drivers\sid フォルダを開きます。
- 2) フォルダ内の Pinstall(.bat)を右クリックし、[管理者として実行]をクリックします。
- 3) コマンドプロンプト画面が表示されます。コマンドプロンプト画面が自動的に閉じるまで待ちます。

#### (9) シャープタッチパネルドライバー の更新

#### [CF-MX4 - Windows 7 からのアップグレード]

デバイスマネージャー上で、[Sharp Touch Panel Controller LR388K4]を削除してください。

デバイスマネージャー上に該当デバイスが存在しない場合はこの手順は不要です。

- 1) デバイスマネージャーで、Sharp Touch Panel Controller LR388K4 を右クリックし、[削除]をクリックする。
- 2) デバイスのアンインストールの確認画面で「このデバイスのドライバーソフトウェアを削除する」にチェッ クを入れ[OK]をクリックする。
- 3) デバイスマネージャーで、[操作]→[ハードウェア変更のスキャン]を実行する。
- 4) PC を再起動します。

## (10) EETI Touch Screen ドライバー の更新

#### [CF-LX, CF-RZ, FZ-G1 Windows 7 からのアップグレードのみ]

デバイスマネージャー上で、[EETI Touch Digitizer - SS]を削除してください。

デバイスマネージャー上に該当デバイスが存在しない場合はこの手順は不要です。

- 1) デバイスマネージャーで、[ヒューマン インターフェース デバイス]の下の
- [EETI Touch Digitizer SS]を右クリックし、[削除]をクリックする。
- 2) デバイスのアンインストールの確認画面で「このデバイスのドライバーソフトウェアを削除する」にチェ ックを入れ[OK]をクリックする。
- 3) デバイスマネージャーで、[操作]→[ハードウェア変更のスキャン]を実行する。
- 4) PC を再起動します。

## (11) Wacom Pen ドライバー の更新

## [FZ-G1 Windows 7 からのアップグレードのみ]

デバイスマネージャー上で、[Wacom Pen]を削除してください。

デバイスマネージャー上に該当デバイスが存在しない場合はこの手順は不要です。

- 1) デバイスマネージャーで、[ヒューマン インターフェース デバイス]の下の [Wacom Pen] を右クリックし、[削除]をクリックする。
- 2) デバイスのアンインストールの確認画面で「このデバイスのドライバーソフトウェアを削除する」に チェックを入れ[OK]をクリックする。
- 3) デバイスマネージャーで、[操作]→[ハードウェア変更のスキャン]を実行する。
- 4) PC を再起動します。

## Step6 : Windows Update を行う

- (1) スタートボタンをクリックして[設定] →[更新とセキュリティ] でWindows Update 画面に入ります。
- (2) [更新プログラムのチェック]で更新プログラムをインストールしてください。

## Step7 : Windows 10 対応アプリケーションをインストールする

次のアプリケーションがインストールされている場合は、次の手順 1、手順2 に従ってインストールしてください。 ※必須ではないアプリケーションは、利用している場合のみインストールしてください。

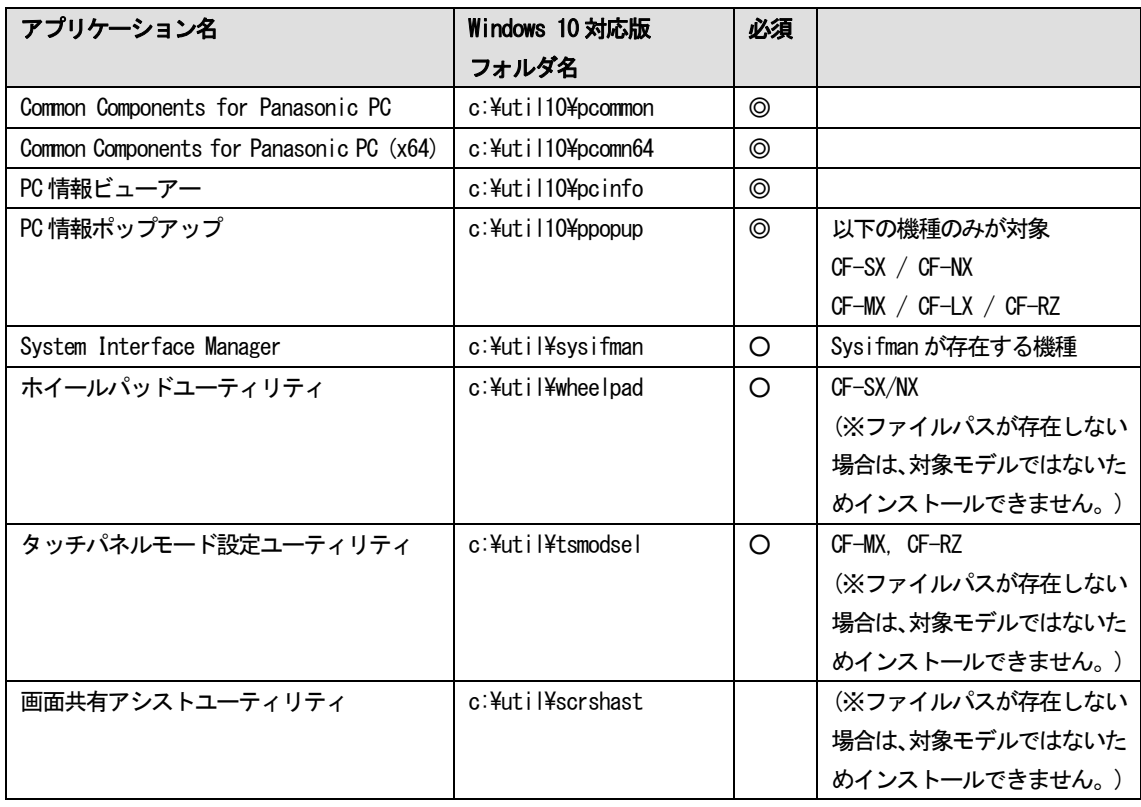

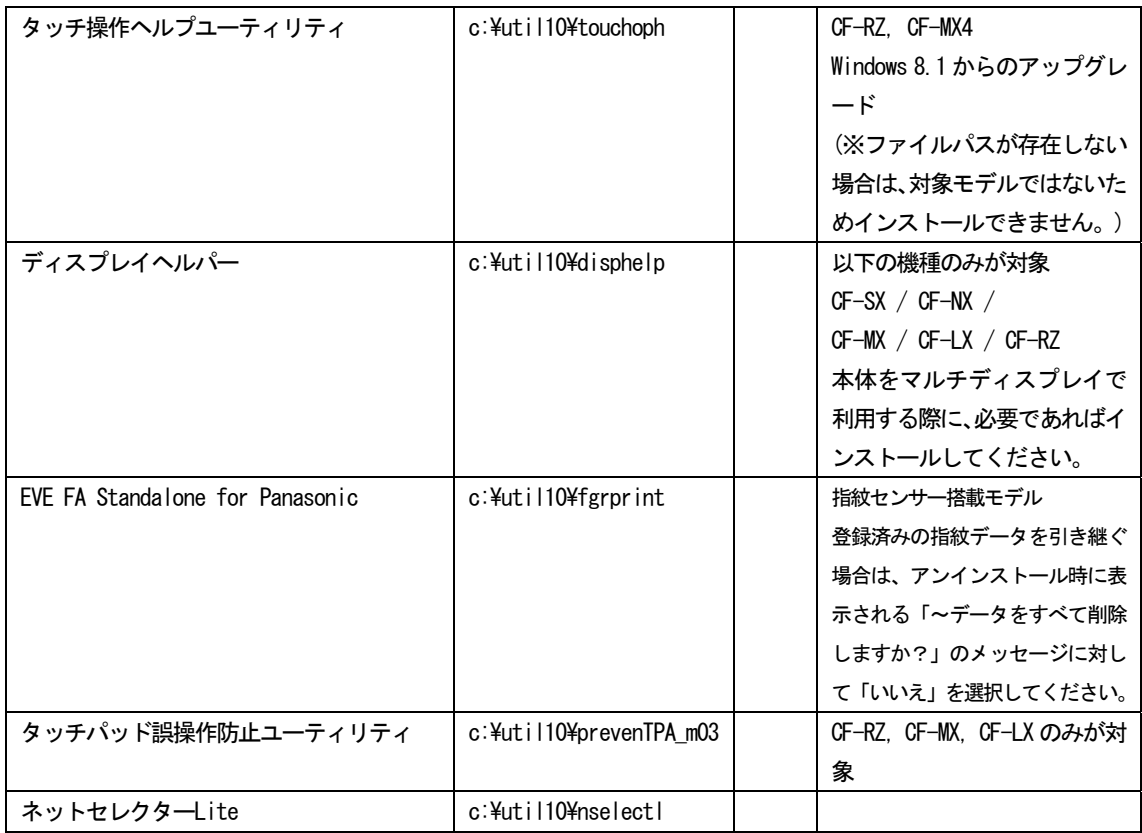

手順 1. Windows 7 または Windows 8.1 のアプリケーションをアンインストールする

- 1) マウスカーソルをデスクトップ画面の左下の角に移動し、マウスを右クリック(Windows キー + x) で表示される管理メニューから、[プログラムと機能]をクリックします。
- 2) 該当するアプリケーションをクリックした後、[アンインストール]をクリックします。 該当するアプリケーションが表示されていない場合は、手順 2 にすすんでください。
- 3) 以降、画面の指示に従って、アンインストールを完了します。
- 4) アンインストール後、再起動すると PC 情報ポップアップの「エラー検出のお知らせ」で「必要なアプリケーシ ョンが正常に動作していません」と表示される場合があります。[修復する]を実行せずに手順 2.にすすんでく ださい。

手順 2. Windows 10 対応版をインストールする

- 1) エクスプローラーで該当するフォルダを開きます。
- 2) フォルダ内の[setup]を右クリックし、[管理者として実行]をクリックします。 setup という名前のファイルが 2 つ以上ある場合は、[種類]に[アプリケーション]と表示されているファイル を右クリックしてください。
- 3) 以降、画面の指示に従って、インストールを完了します。

※以下は、各アプリケーションでデータを引き継いで、ご使用になりたい方のみ作業を行ってください。

## (1) ネットセレクター3の更新 (Windows 7 からのアップグレードのみ)

Windows 7 のプロファイル情報など設定を引き継ぐ作業を行います。 設定を引き継がない場合、以降の作業は不要です。

1) エクスプローラーで、C:\util10\ ns3cvt フォルダを開きます。

2) フォルダ内の ns3cvt(.bat) を右クリックし、[管理者として実行]をクリックします。

以降、メッセージに従って、引き継ぎ処理を実行してください。

引き継いだ設定は本体再起動後に反映されます。

## (2) ネットセレクター Lite の更新

Windows 7 または Windows 8.1 のプロファイル情報など設定を引き継ぐ作業を行います。 設定を引き継がない場合、以降の作業は不要です。

- 1) エクスプローラーで、C:\util10\nslcvt フォルダを開きます。
- 2) フォルダ内の nslcvt(.bat) を右クリックし、[管理者として実行]をクリックします。

以降、メッセージに従って、引き継ぎ処理を実行してください。

引き継いだ設定は本体再起動後に反映されます。

## Step8 : Windows 10 に対応しないドライバー・アプリケーションをアンインストールする

次のアプリケーションがインストールされている場合は、次の手順に従ってアンインストールしてください。

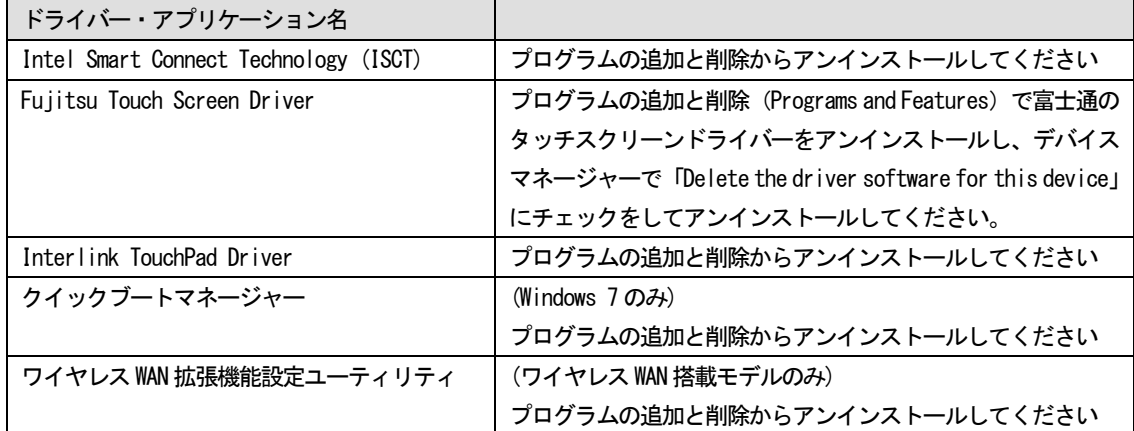

手順. Windows 7 または Windows 8.1 のアプリケーションをアンインストールする

- 1) マウスカーソルをデスクトップ画面の左下の角に移動し、マウスを右クリック (Windows キー + x) で表示され る管理メニューから、[プログラムと機能]をクリックします。
- 2) 該当するアプリケーションをクリックした後、[アンインストール]をクリックします。
- 3) 以降、画面の指示に従って、アンインストールを完了します。

## 3. その他・制限事項

## 3-1. 免責項目

本ソフトウェアのご使用にあたり生じたお客様の損害及び第三者からのお客さまに対する請求については、 パナソニック株式会社は一切その責任を負いません。

# 3-2. 制限事項

## 3-2-1. DisplayLink 搭載機種 をお使いのお客様に

Windows 10 用 Driver が Displaylink 社より公開される予定ですのでWindows Update で更新されるのをお待ちくだ さい。

# 3-3. 本書の改版履歴

2015 年 07 月 29 日:初版 2015 年 09 月 01 日:2 版 2015 年 09 月 29 日:3 版 2015 年 10 月 13 日:4 版 2015 年 11 月 30 日:5 版 2016 年 10 月 31 日:6 版

以上